## **[4. Extended watch line](https://www.cdesigner.eu/2020/03/21/4-extended-watch-line-scenario/) [scenario](https://www.cdesigner.eu/2020/03/21/4-extended-watch-line-scenario/)**

New scenario will extend previews with new ephone. Now we have three ephones. Our lab consist of:

1 ) *Ephone 1* – extension 2001 – name Ciljak – IP 172.16.0.10/24 on hosting pc

2 ) *Ephone 2* – extension 2002 – Name Office – IP 172.16.0.15/24 hosted on win 7 virtual PC

3 ) *Ephone 3* (new) – extension 2003 and two watch line monitoring activity on ephone 1 and 2 (can act as receptionist ephone) IP 172.16.0.16/24.

*Our goal is* ephone-dn assignment to phone buttons as it is on next picture

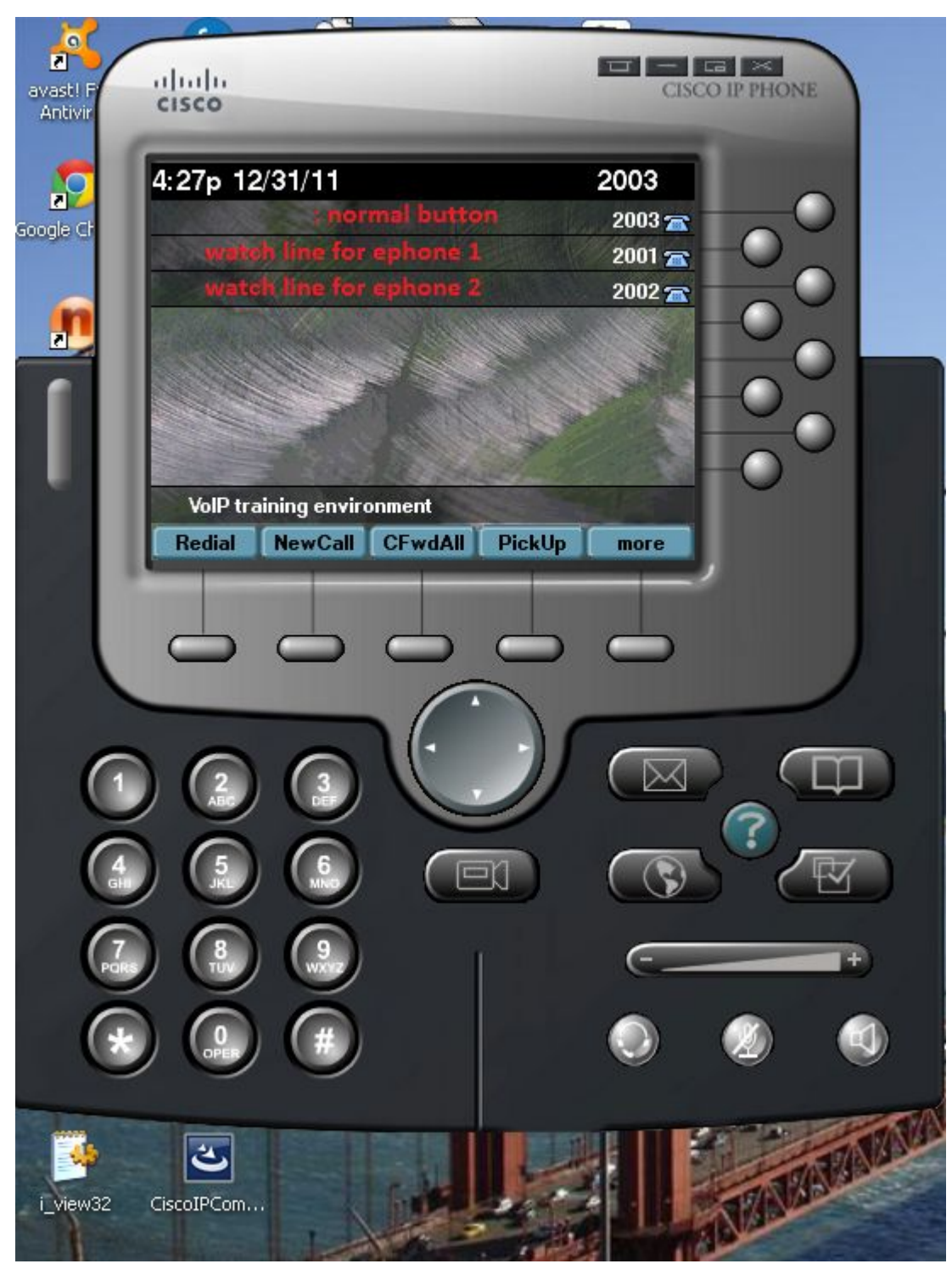

CME was configured with these commands:

```
ephone-dn 1
  number 2001
  name Ciljak
!
!
ephone-dn 2
  number 2002
  name Office
```

```
!
!
ephone-dn 3
 number 2003
!
!
ephone 1
  mac-address 001E.8C02.BD12
 type CIPC
 button 1:1
!
!
!
ephone 2
 mac-address 000C.2906.E749
  button 1:2
!
!
!
ephone 3
 mac-address 000C.296C.D695
 type CIPC
 button 1:3 2w1 3w2
```
Commands introducing new ephone in this testing lab are marked with green color.

Watching ephone 3 detect activity on ephone 1

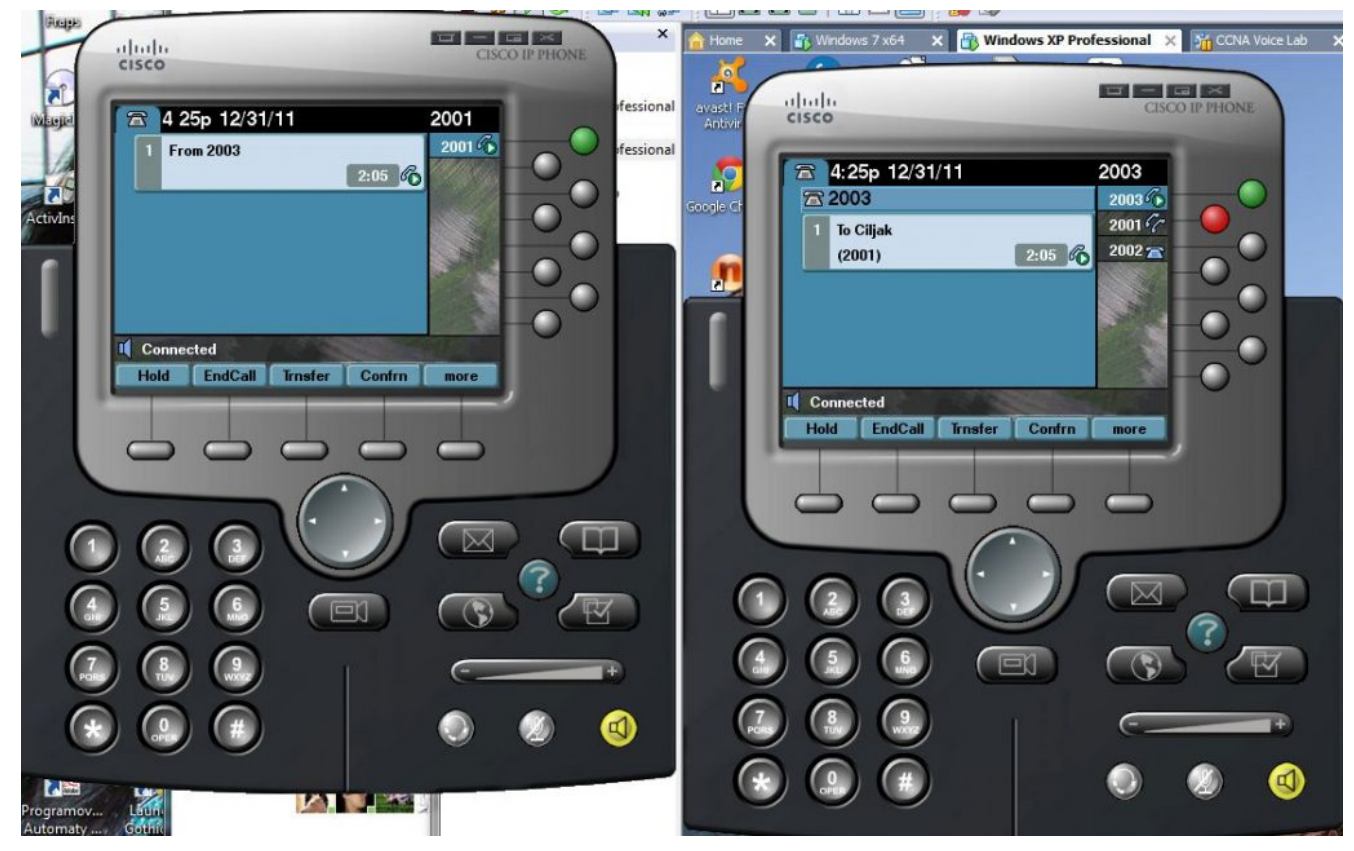

also as activity on ephone 2 (office) on their third line

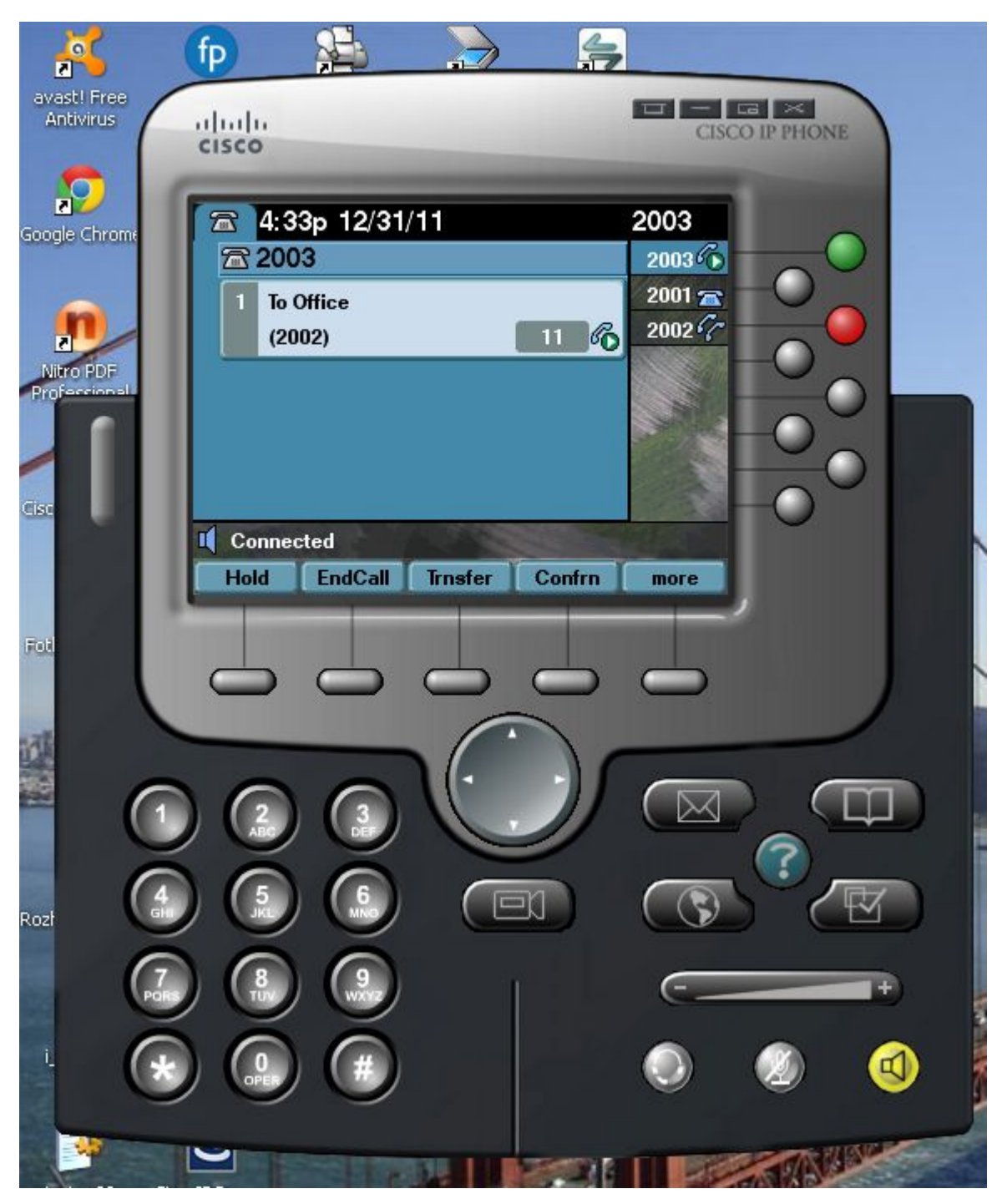

VMware workstation offer for us unity view of application running in hosted environment. This options you can enable activating tool button marked next

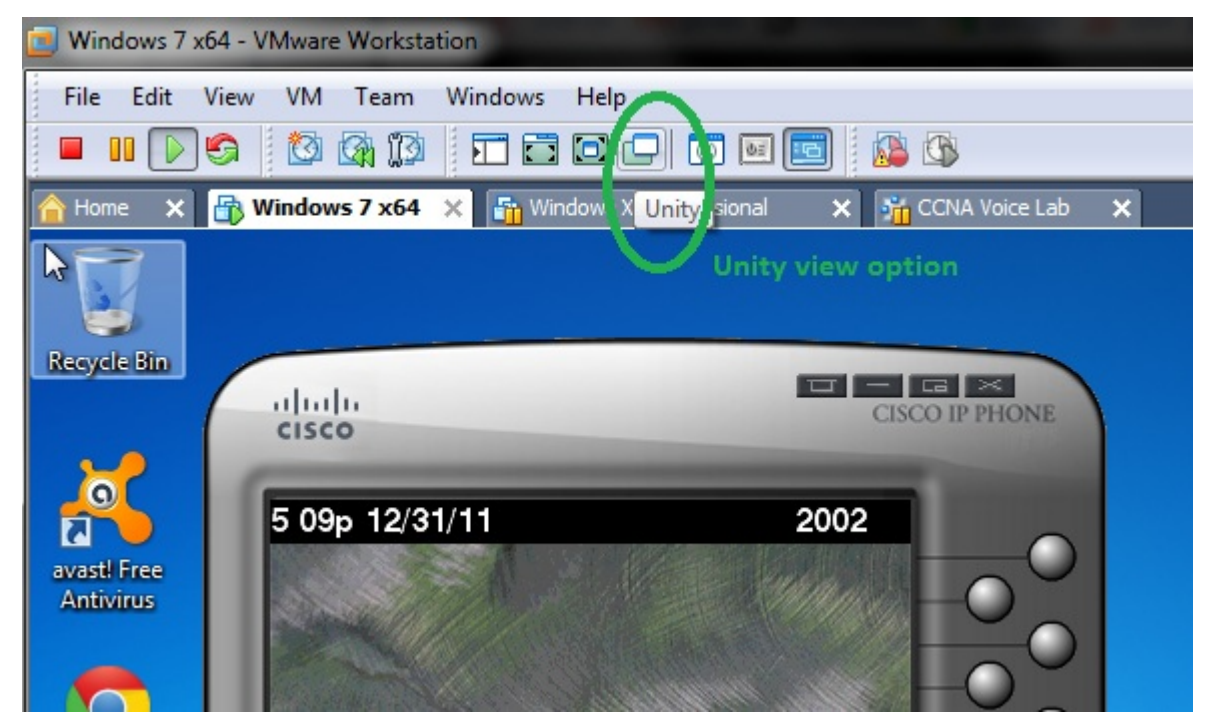

When we "set free" GUI of IP communicators then our lab will be much interesting

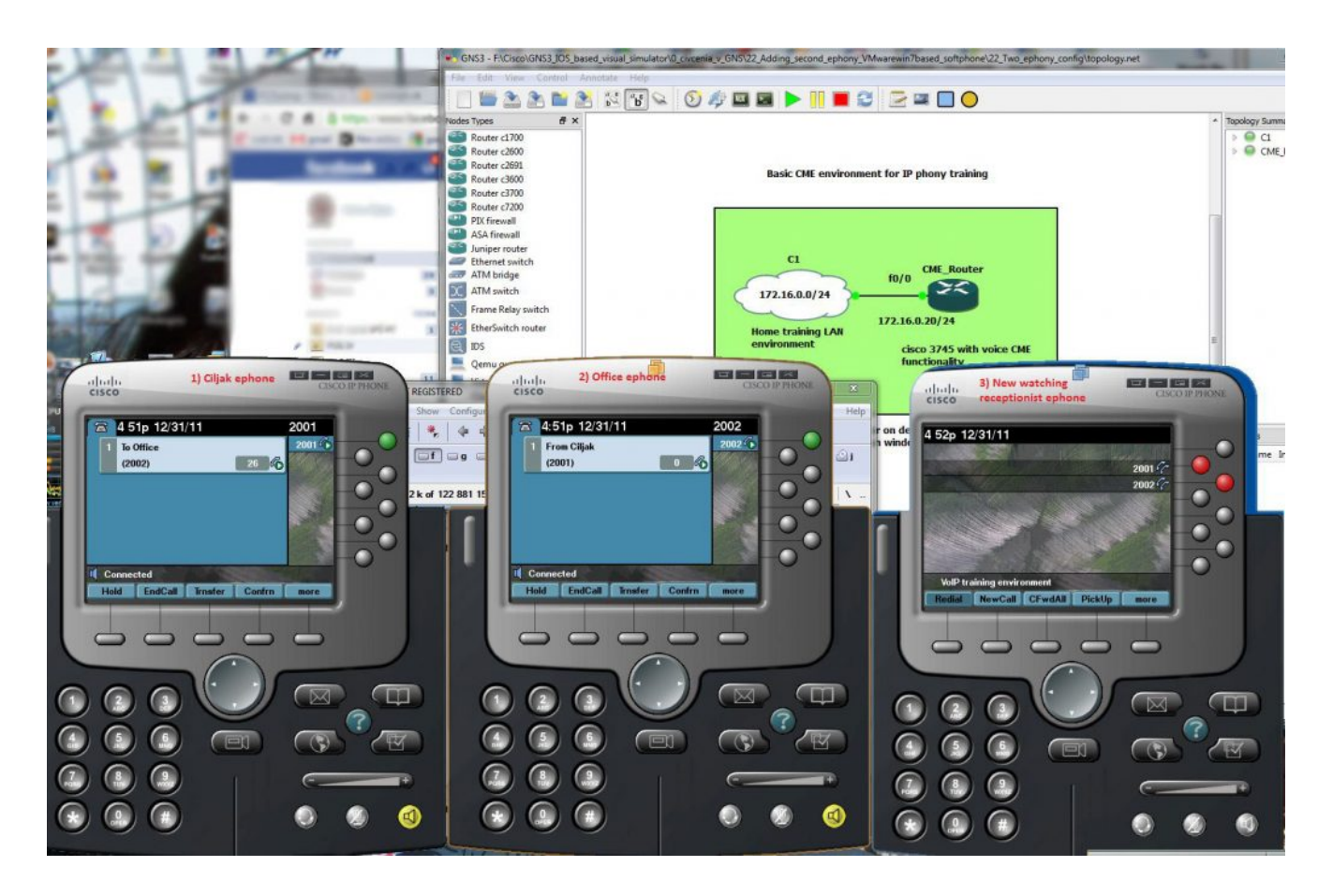